## University of Wisconsin-Eau Claire \*IMLeagues Website\*

## IMleagues Log-In Instructions

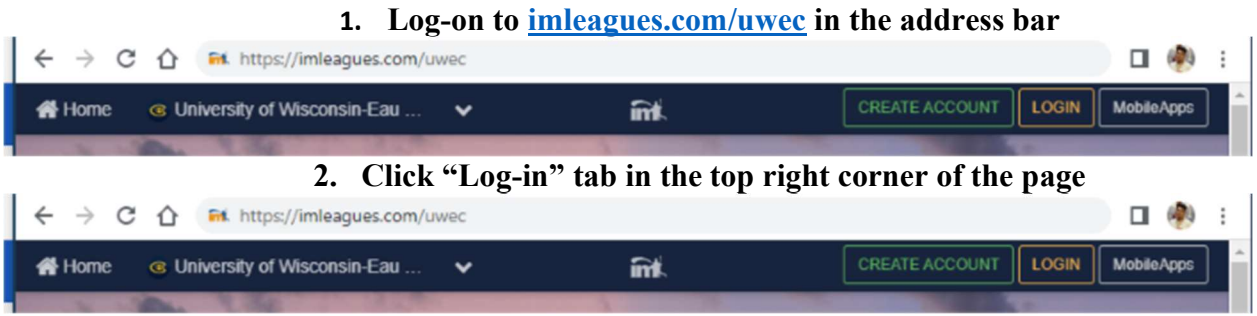

3. Click on the Blue Bar labeled "UWEC Account" to Sign In

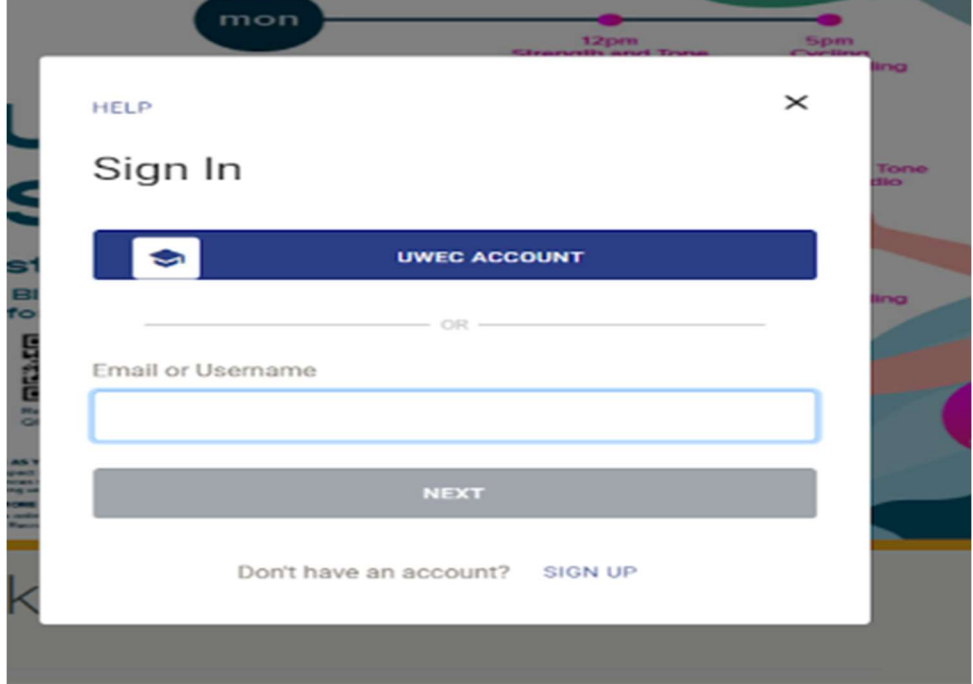

4. Login with your UWEC Account

5. Upon logging in, you will be brought to the "Intramurals Sports" Landing page within the Recreation Portal. Click the "Imleagues" image to continue.

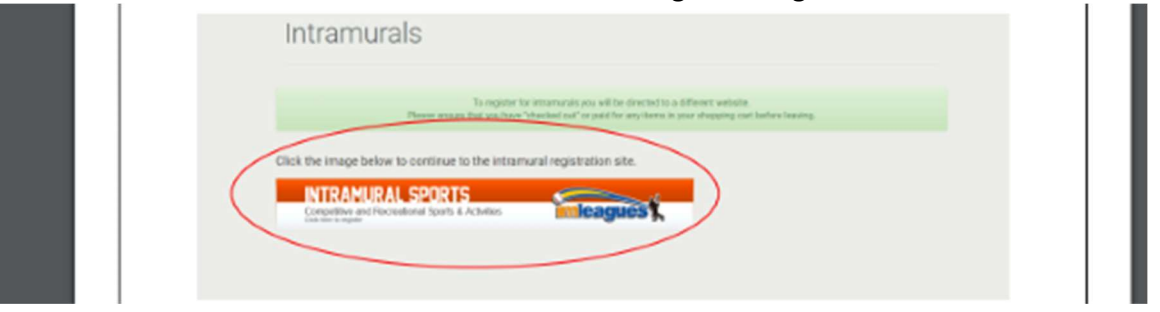

6. After you click on the "IMLeagues" tab, will be redirected back to the UWEC IMLeagues landing page. Note: You may have to enter some additional account information if this is your first time utilizing IMLeagues.

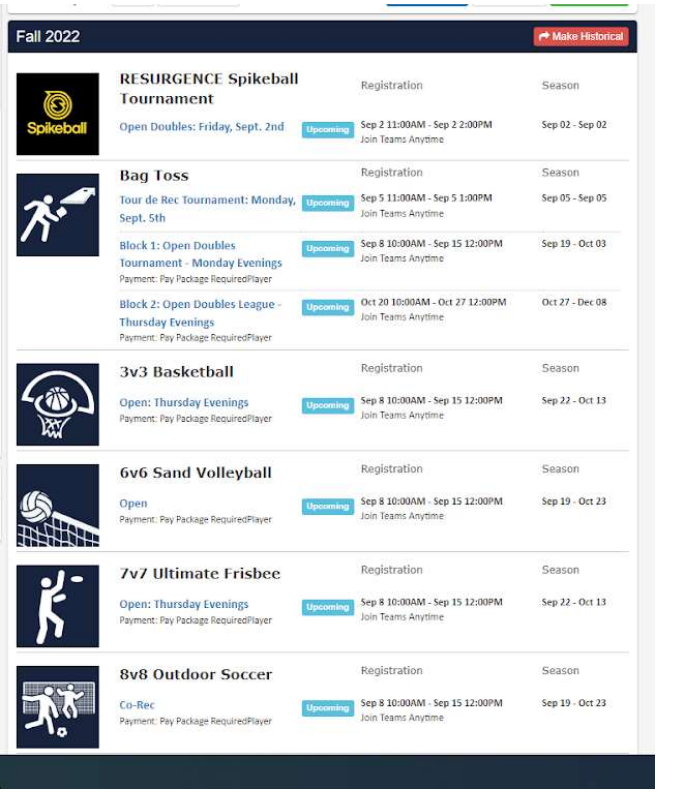

7. Select the Sports and league you wish to participate in.

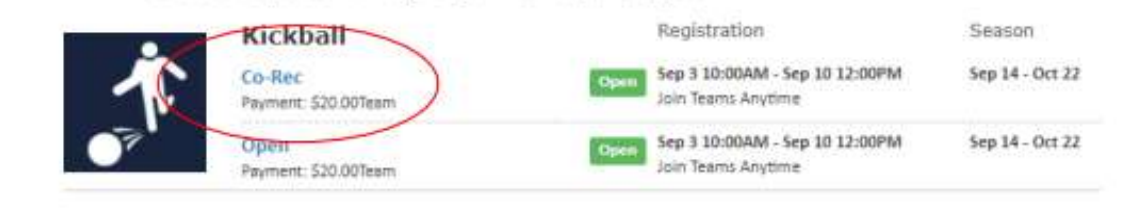

8. Create your team

[Type here]

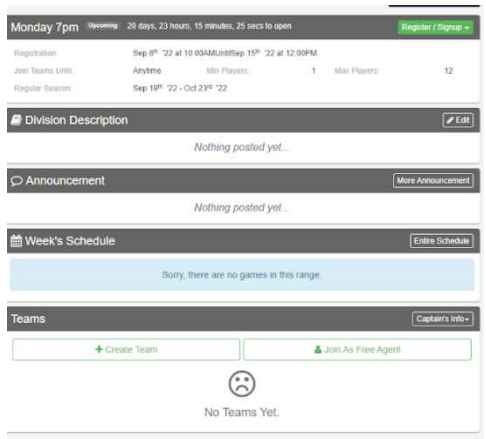

## 9. Complete the Captains Agreement

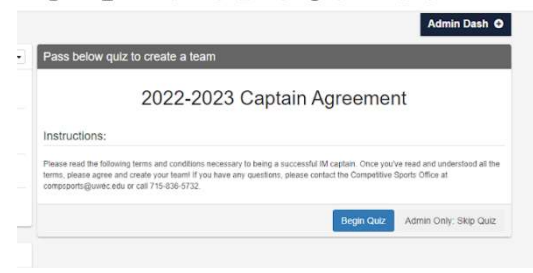

## 10. Complete the payment for the Sport you are participating in

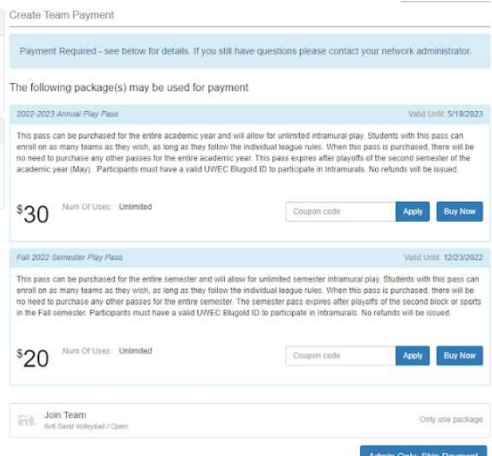

11. With Questions, please contact Competitive Sports Coordinator Garret Larson at Larsonga@uwec.edu or call 715-836-5732